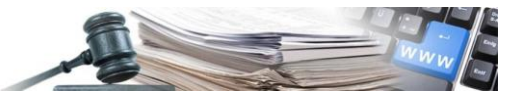

**Versione: 2022**

# MANUALE – ALLEGATO 3

CSV 3

Istruzioni per il caricamento massivo dei corrispettivi e compensi tramite file CSV e LibreOffice

*Numero verde Stazioni Appaltanti 800 288 960*

AUTONOME PROVINZ BOZEN - SÜDTIROL

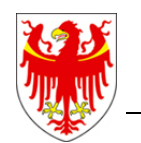

PROVINCIA AUTONOMA DI BOLZANO - ALTO ADIGE

PROVINZIA AUTONOMA DE BULSAN - SÜDTIROL

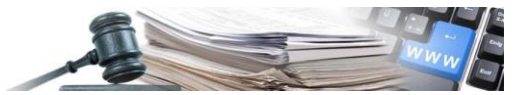

È possibile che le interfacce mostrate in questo manuale differiscano dalla presentazione reale. Ciò è dovuto al fatto che le pagine del sistema vengono costantemente migliorate

Il manuale viene aggiornato periodicamente. Si consiglia di cercare sempre l'ultima versione nel portale "Sistema Informativo Appalti pubblici".

Per facilitare la lettura, questo manuale utilizza la consueta forma di discorso maschile per i nomi e i pronomi personali. Tuttavia, ciò non implica alcuna discriminazione nei confronti del sesso femminile, ma deve essere inteso come neutro dal punto di vista del genere nel senso di una semplificazione linguistica.

### Indice:

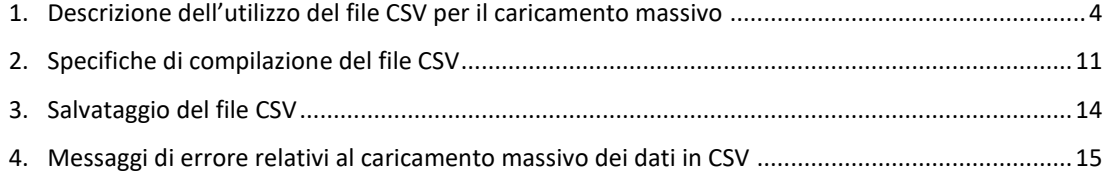

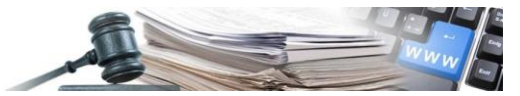

Glossario:

CIG: Codice identificativo gara

SICP: Sistema informatico Contratti pubblici (Livello provinciale)

SIMOG: Sistema informativo monitoraggio gare (Livello statale)

OE: operatore economico

CdC: centro di costo

SA: stazione appaltante (soggetto dotato di codice fiscale)

Riferimento normativo: Art. 1 c. 32 Legge n. 190/2012; Art. 37 DLgs nr. 33/2013; Delibera ANAC r. 39 del 20 gennaio 2016; Delibera ANAC Nr. 556 del 31 marzo 2017 ANAC News del 04/11/2019 ANAC News del 17/11/2021

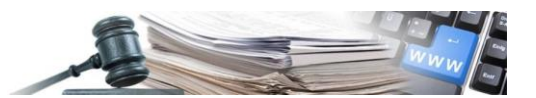

# <span id="page-3-0"></span>**1. Descrizione dell'utilizzo del file CSV per il caricamento massivo**

Per elaborare il file CSV scaricato dal sistema informativo dei contratti, occorre attenersi alle seguenti linee guida descritte nelle successive Figura 1, Figura 2, Figura 3:

Aprire il software LibreOffice Calc (dal menu Start > Tutti i programmi > LibreOfficce 6.2

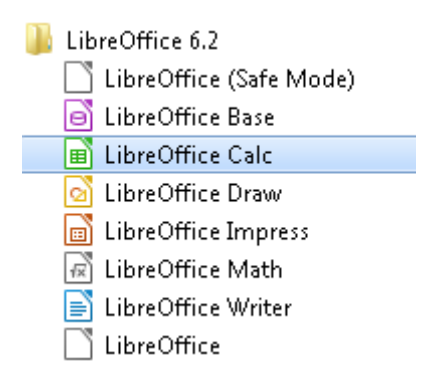

Procedere con l'apertura del file csv (File > Apri)

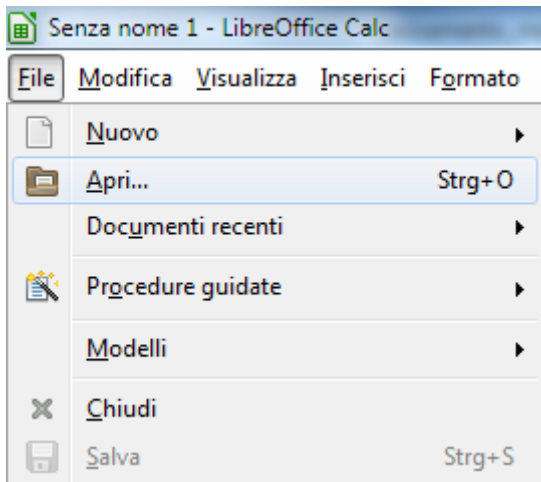

Nella parte inferiore della maschera, impostare il filtro a "Tutti i file (\*.\*)" per poter selezionare anche i file in formato CSV

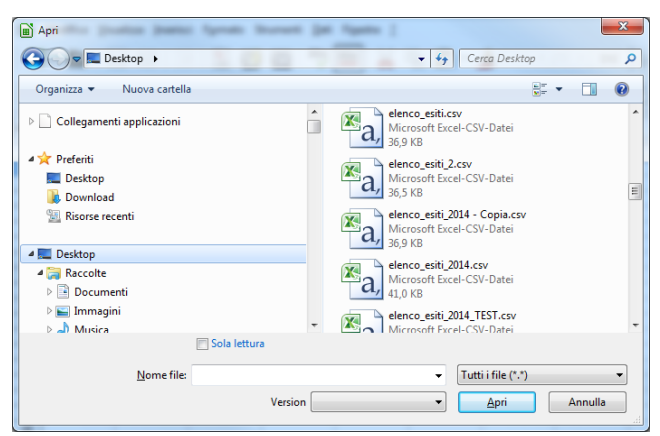

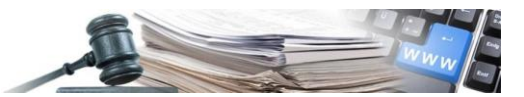

Selezionare il file CSV e cliccare sul pulsante "Apri"

A questo punto LibreOffice riconosce che si tratta di un file CSV e presenta una maschera di interpretazione del file CSV.

I parametri da impostare sono:

- 1. Tipo di carattere Unicode (UTF-8)
- 2. Lingua Inglese (UK) (Attenzione UK e non USA)
- 3. Dalla riga 1

Opzioni di sillabazione:

- 4. Separato
- 5. Selezionare **solo** "Punto e virgola" come separatore (Togliere il check dalle altre opzioni: Tabulazione, Virgola, Spazio, Altri)
- 6. Selezionare i doppi apici ( **"** ) come separatore di testo

Altre opzioni

7. selezionare "Campo tra virgolette come testo"

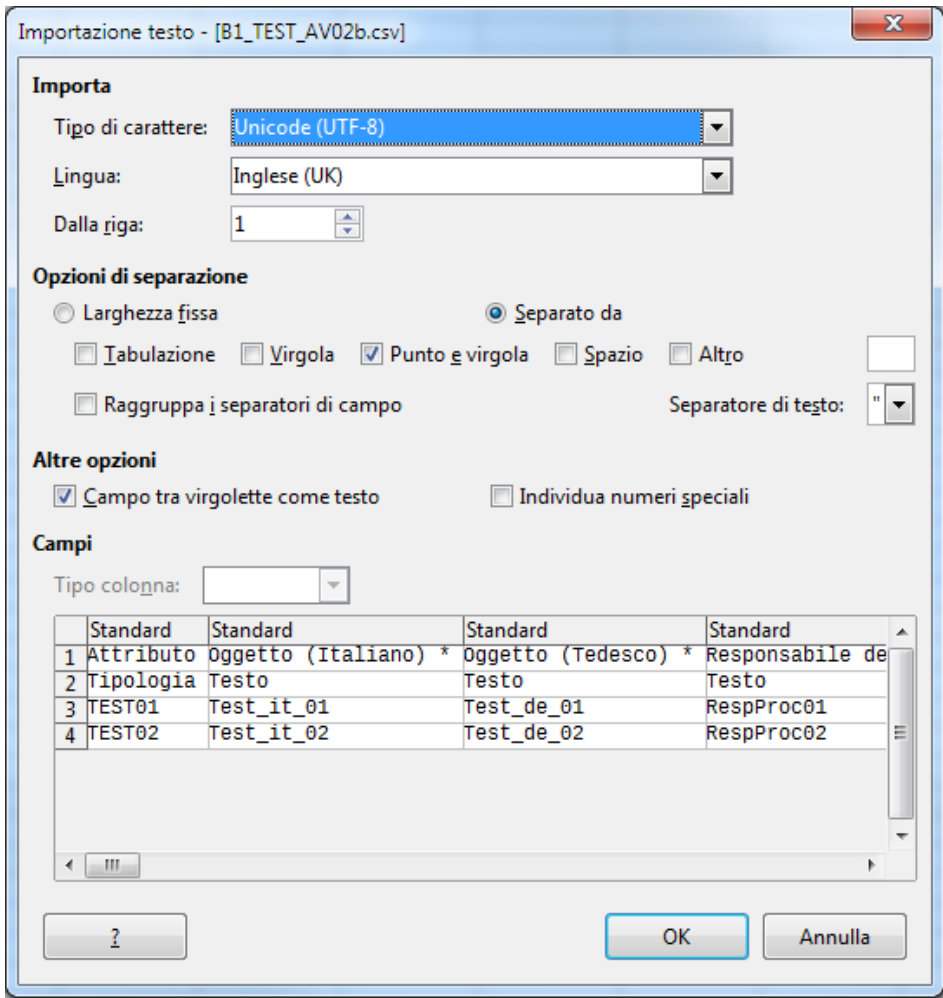

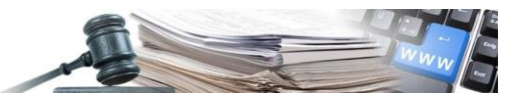

Cliccare su OK per procedere all'apertura dell CSV.

A questo punto il file è quasi pronto per essere elaborato. Vanno ancora impostati il formato della data a 4 cifre e il "punto" come separatore decimale.

### Impostazione del campo data

Impostare il formato della data a 4 cifre con il carattere ( / ) come separatore per tutti i campi data (data aggiudicazione, data inizio, data ultimazione)

esempio: 12/07/2014

Per impostare il formato della data, si seleziona la colonna che contiene le date e si formatta il suo contenuto come riportato nelle figure sotto

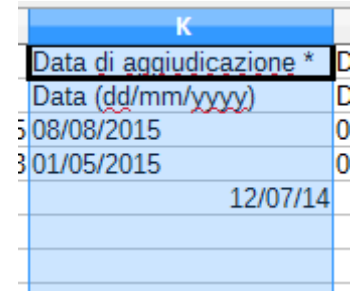

Evidenziare la colonna con le date (es Data inizio contratto) e cliccando con il tasto **destro** del mouse sul nome della colonna corrispondente

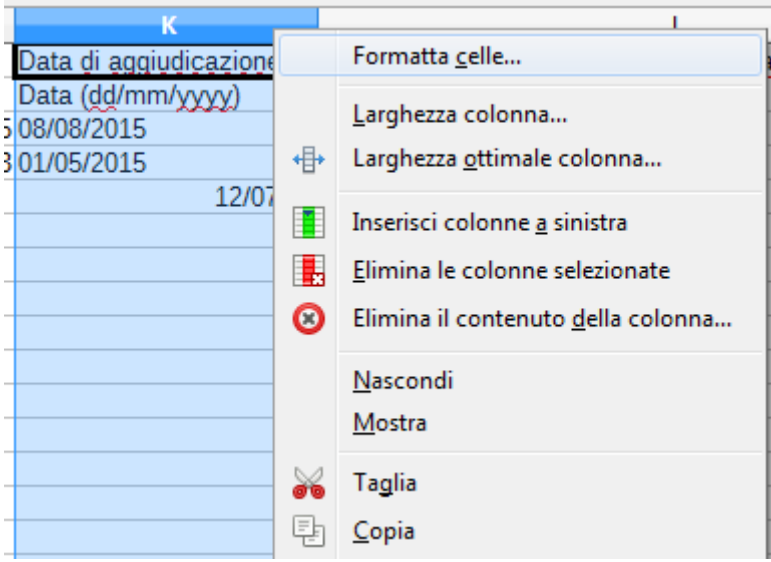

Si aprirà il menu contestuale e selezionare "Formatta celle.."

Dalla maschera di gestione del formato (riportata in Figura 6) selezionare nell'ordine riportato:

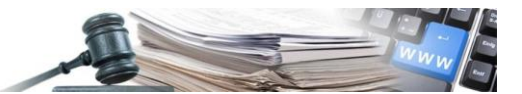

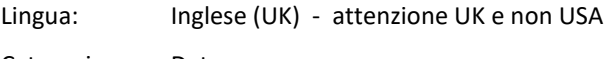

Categoria: Data

Formato: 31/12/1999

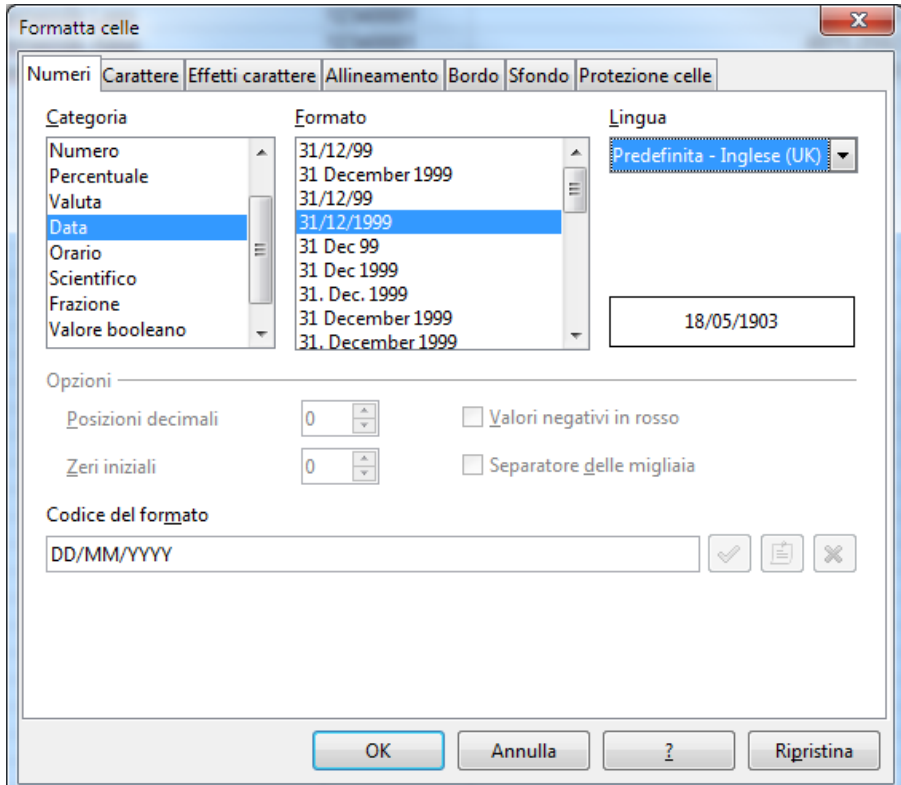

- 1. Selezionare la Lingua "Inglese(UK)"
- 2. Selezionare la categoria "Data"
- 3. Selezionare come formato: 31/12/1999
- 4. Verifica: Se le impostazioni fossero corrette dovrebbe comparire il codice del formato: DD/MM/YYYY

### Attenzione:

La stessa procedura va ripetuta per tutti i campi che contengono date (data inizio, data ultimazione)

Al termine della modifica del formato, tutte le date della colonna selezionata saranno correttamente formattate.

E' necessario apportare la formattazione ogni qual volta si apra e si richiuda il file prima del suo effettivo caricamento a sistema.

Controllare quindi d'aver formattato la colonna prima del caricamento del CSV a sistema.

# Impostazione del formato dei campi da considerare come testo (es. P.IVA)

Al fine di mantenere la formattazione originale, impostare come testo le seguenti colonne:

- a) Oggetto (italiano)
- b) Oggetto (tedesco)

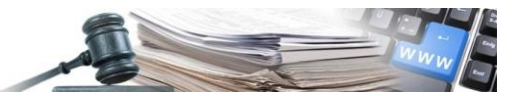

- c) Responsabile del procedimento
- d) Numero di riferimento interno
- e) Partita IVA
- f) Codice Fiscale
- g) Ragione sociale
- h) Nazione
- i) Regione
- j) Provincia
- k) Comune

Esempio: se il campo Partita IVA rimanesse generico, il valore 00123456789 verrebbe inserito come 123456789 perdendo i due zeri iniziali.

Per impostare il formato testo, si seleziona la colonna (o le colonne) sopra citate e si formatta il loro contenuto come riportato nelle figure sotto:

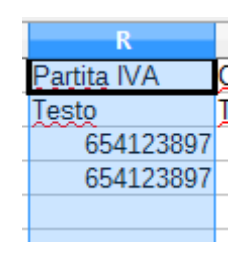

Evidenziare la colonna da formattare e cliccando con il tasto **destro** del mouse sul nome della colonna corrispondente (es. colonna R)

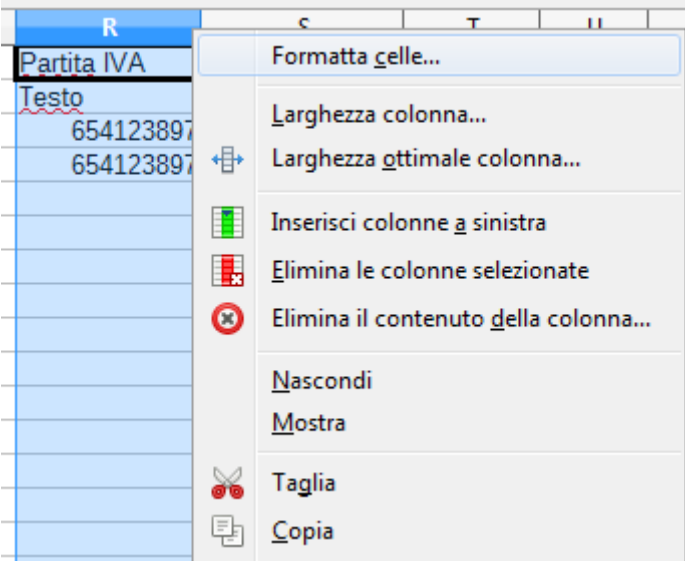

Si aprirà il menu contestuale e selezionare "Formatta celle.."

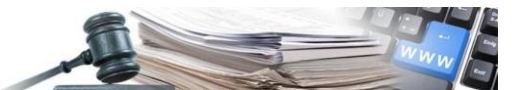

Dalla maschera di gestione del formato selezionare:

# Categoria: Testo

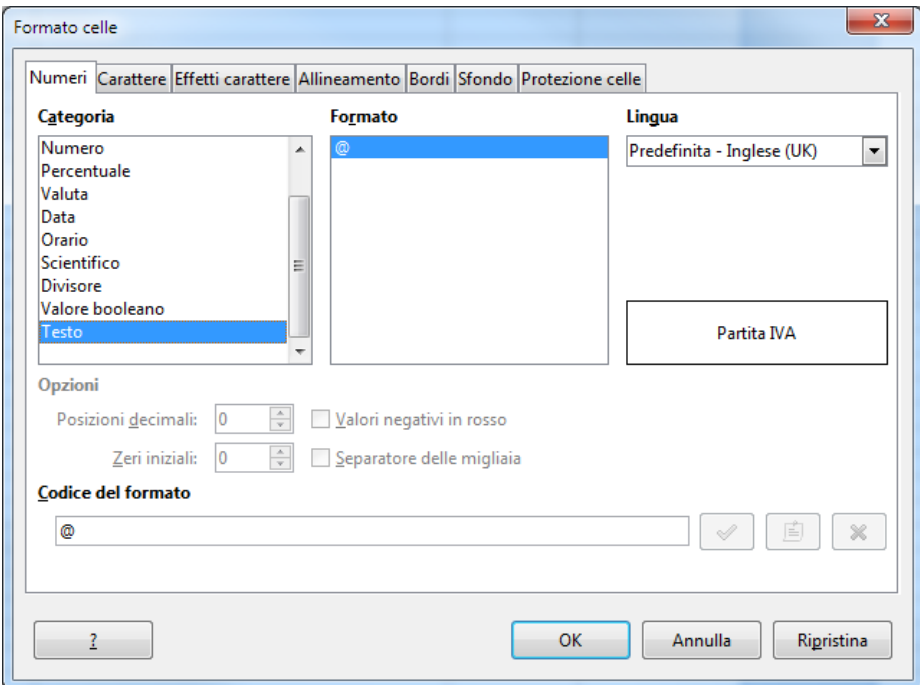

Selezionare la categoria "Testo"

Attenzione:

La stessa procedura va ripetuta per tutti i campi sopra citati

Al termine della modifica del formato, sarà possibile inserire i valori come la partita IVA senza perdere gli zeri iniziali.

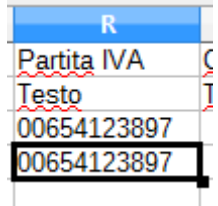

# Impostazione del punto come separatore decimale

Dal menu principale di LibreOffice selezionare Strumenti-->Opzioni

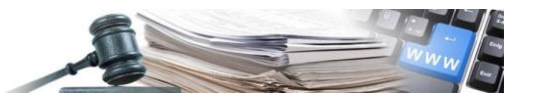

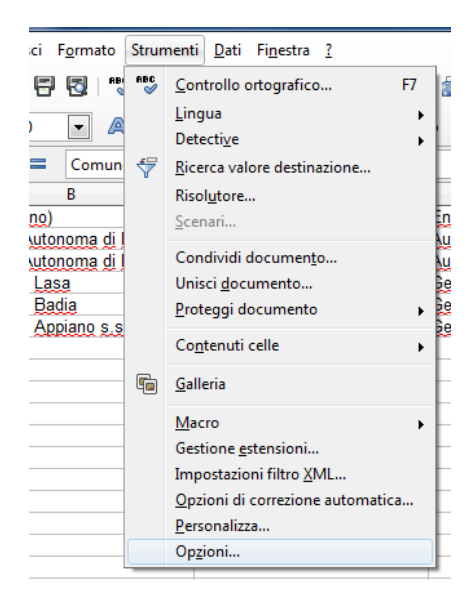

Dal menu principale di Libreoffice selezionare Strumenti --> Opzioni

Compare la maschera seguente

- a) Andare nella sezione Impostazioni della lingua-->Lingue
- b) Impostare il parametro "Impostazione Locale" a Inglese(UK) attenzione NON Inglese (USA)
- c) Selezionare il carattere di separazione decimali "Come l'impostazione locale"

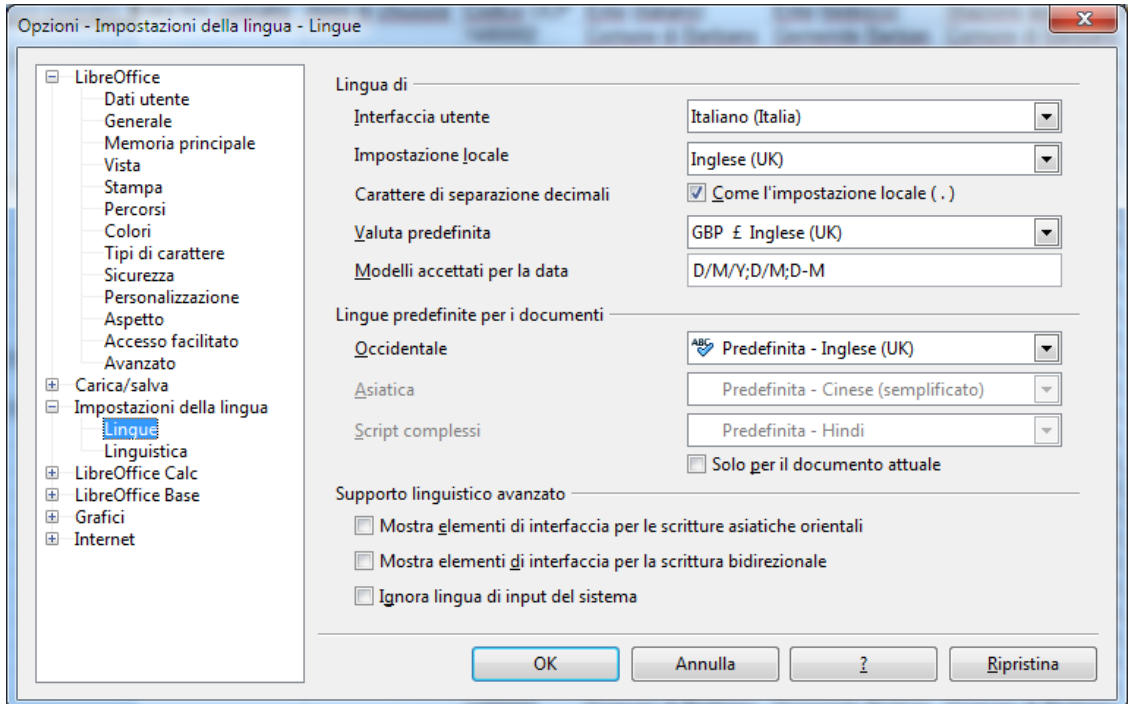

NON MODIFICARE "Interfaccia utente"!!! Selezionare come Impostazione Locale Inglese (UK) Selezionare la voce "Come l'impostazione locale (.)"

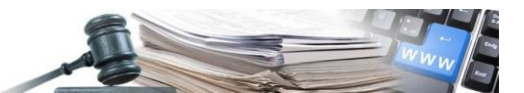

Compare il seguente messaggio che al fine di elaborare il CVS può essere trascurato

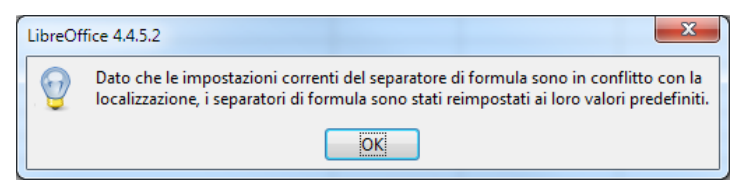

# <span id="page-10-0"></span>**2. Specifiche di compilazione del file CSV**

Il file CSV ha una struttura predefinita che non va modificata e nella compilazione devono essere rispettati i seguenti requisiti:

- 1. il numero massimo di righe consentito è pari a 200, oltre alle righe di intestazione precompilate;
- 2. i file CSV con più di 200 righe saranno ritenuti non validi e non saranno caricati;
- 3. non è consentito aggiungere nuove colonne al file CSV: un'alterazione alla struttura del file ne compromette la corretta elaborazione;
- 4. non è consentito rimuovere le due righe di intestazione del file CSV: la rimozione dell'intestazione del file, ne compromette la corretta elaborazione;
- 5. non è possibile inserire nel file CSV procedure con modalità di realizzazione "Contratto d'appalto discendente da Accordo quadro/Convenzione.....";
- 6. i valori inseriti nel file CSV devono rispettare i formati e tipi riportati di seguito;
- 7. se all'interno del file CSV anche solo un valore non rispetta il formato o il tipo, il caricamento del file sarà interamente annullato.
- 8. Regione, Provincia, Comune: il valore da inserire per questi campi corrisponde alla denominazione italiana. Nel file allegato sono riportate a titolo descrittivo le denominazioni in lingua tedesca e italiana;
- 9. Nazione, Regione, Provincia, Comune: sono case sensitive e il valore deve essere riportato esattamente come si trova nel file allegato. In caso contrario, il file csv non sarà elaborato;

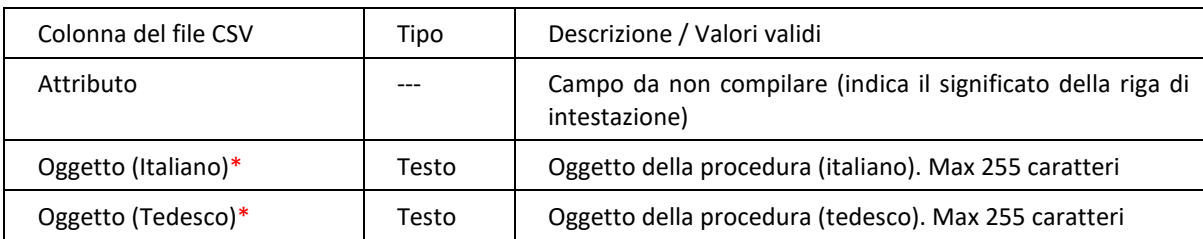

#### Descrizione del File CSV:

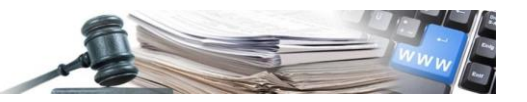

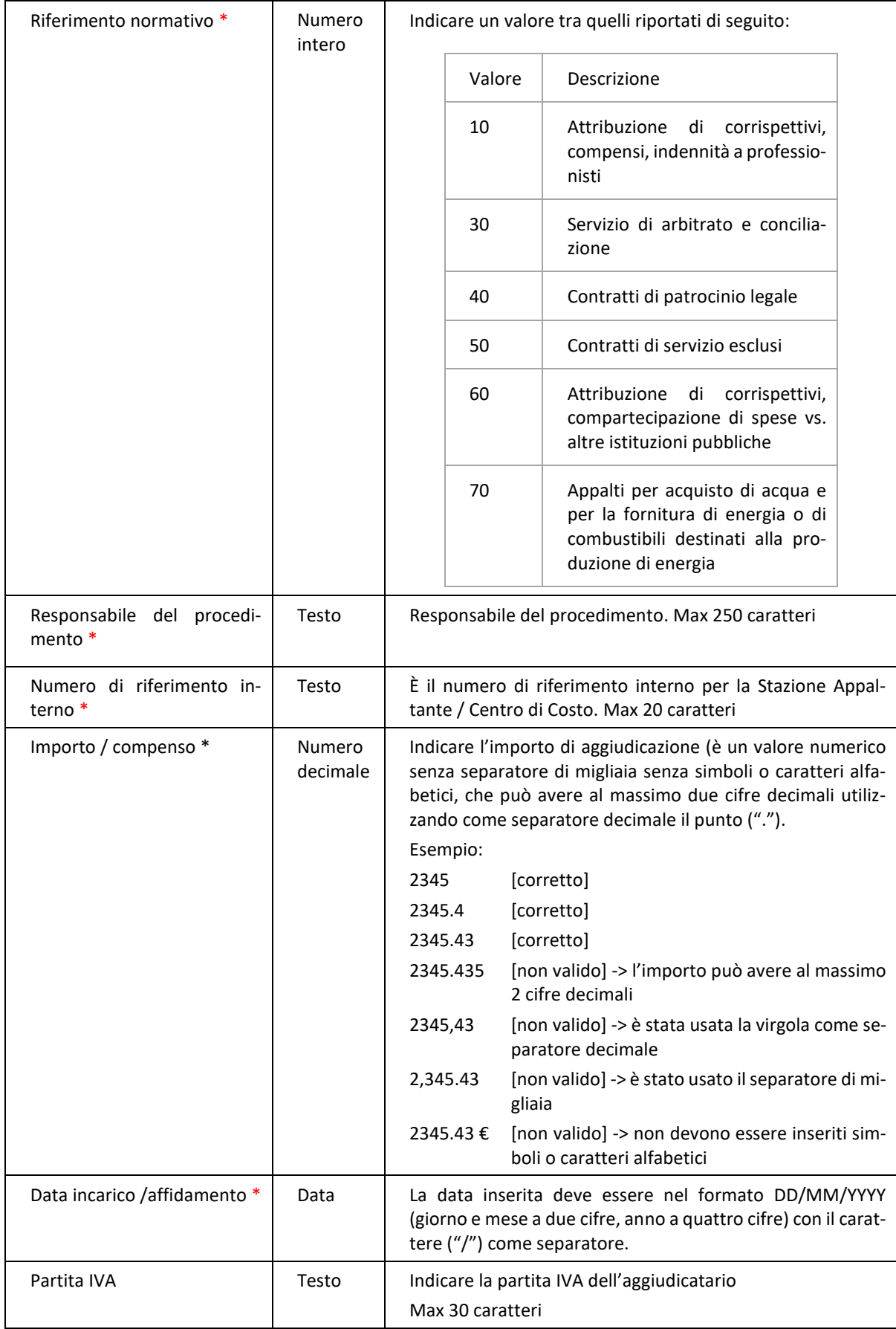

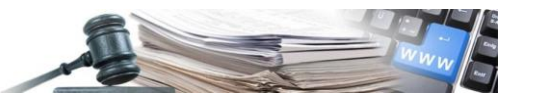

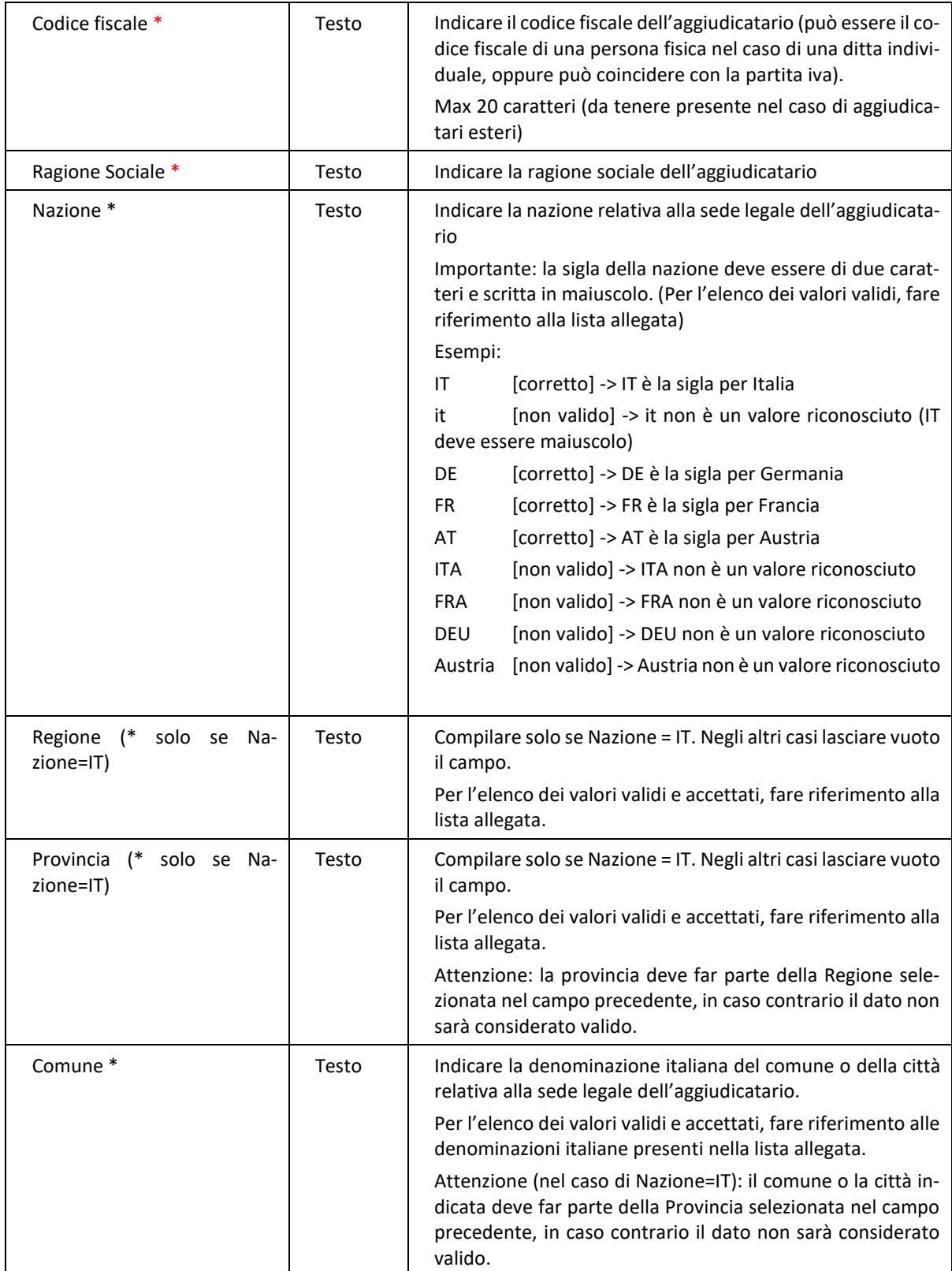

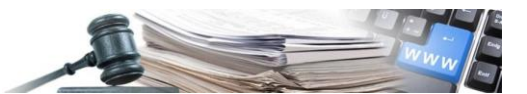

# <span id="page-13-0"></span>**3. Salvataggio del file CSV**

Per salvare il file è sufficiente cliccare sul pulsante salva. Tutti i formati del CSV saranno mantenuti.

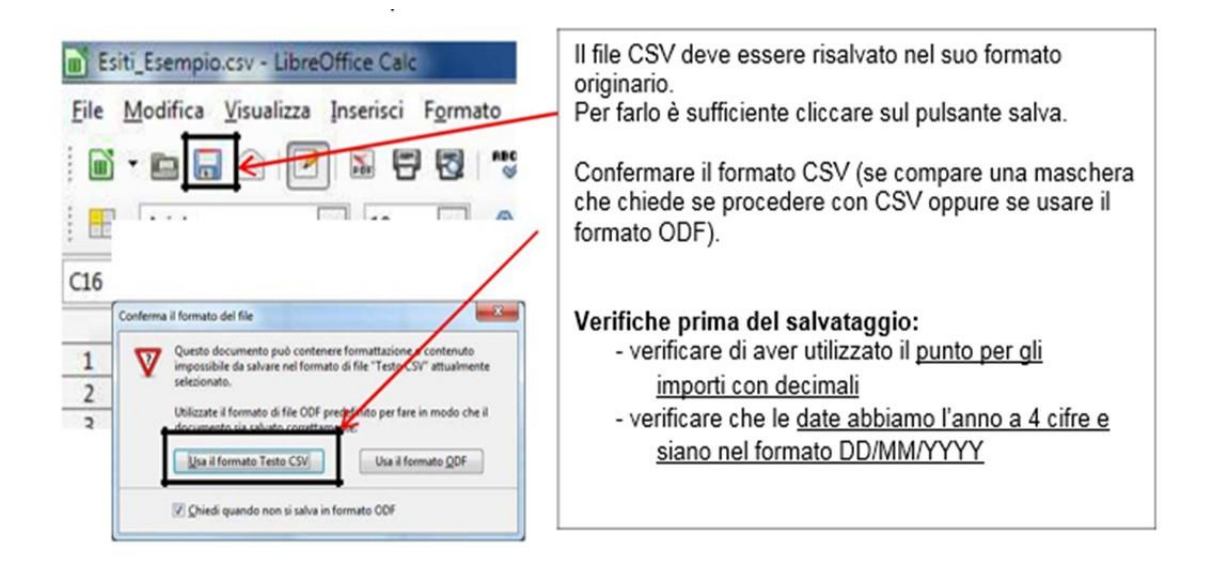

Ora il file è pronto per essere ricaricato nel sistema informativo dei contratti pubblici

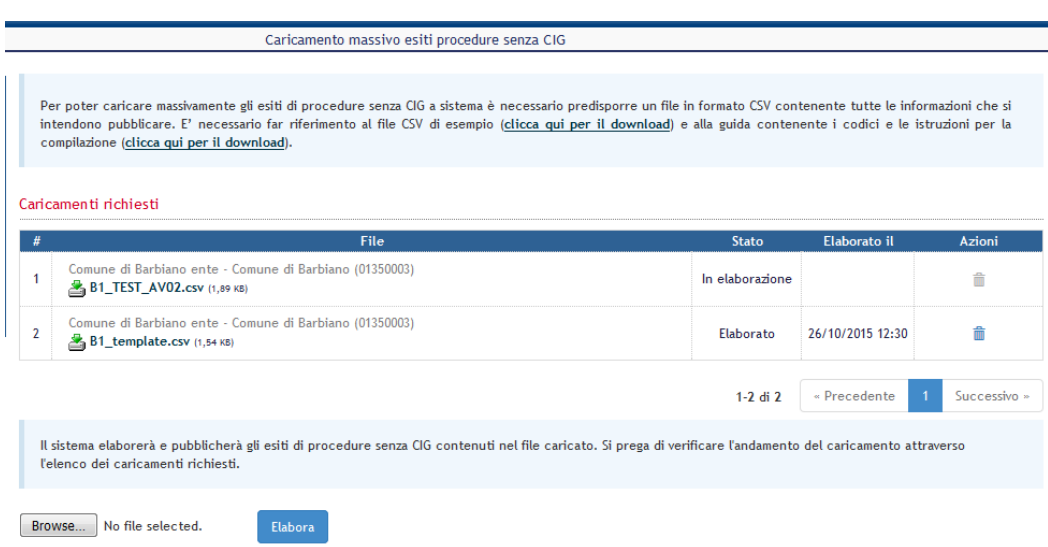

Cliccare sul pulsante "Browse..." per selezionare il file CSV che è stato appena salvato da LibreOffice.

Cliccare sul pulsante Elabora per inviare il file al sistema che provvederà alla sua elaborazione secondo i meccanismi predisposti.

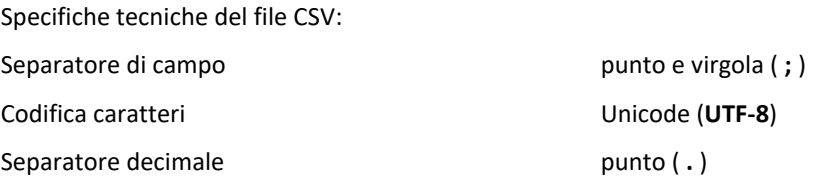

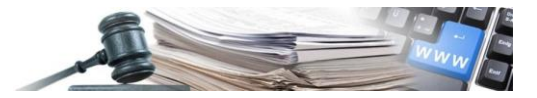

Formato della data DD**/**MM**/**YYYY

Delimitatore di testo **Nessuno oppure Doppi apici** (")

# <span id="page-14-0"></span>**4. Messaggi di errore relativi al caricamento massivo dei dati in CSV**

Oggetto (italiano) - non può essere vuoto

L'oggetto della procedura va sempre indicato sia in lingua italiana che in lingua tedesca. In particolare, se l'oggetto italiano non viene specificato, il record non viene considerato.

Oggetto (tedesco) - non può essere vuoto

L'oggetto della procedura va sempre indicato sia in lingua italiana che in lingua tedesca.

Si tratta di un valore numerico che indica la tipologia di procedura.

Verificare se il valore inserito è tra quelli previsti.

Sono accettati i seguenti valori:

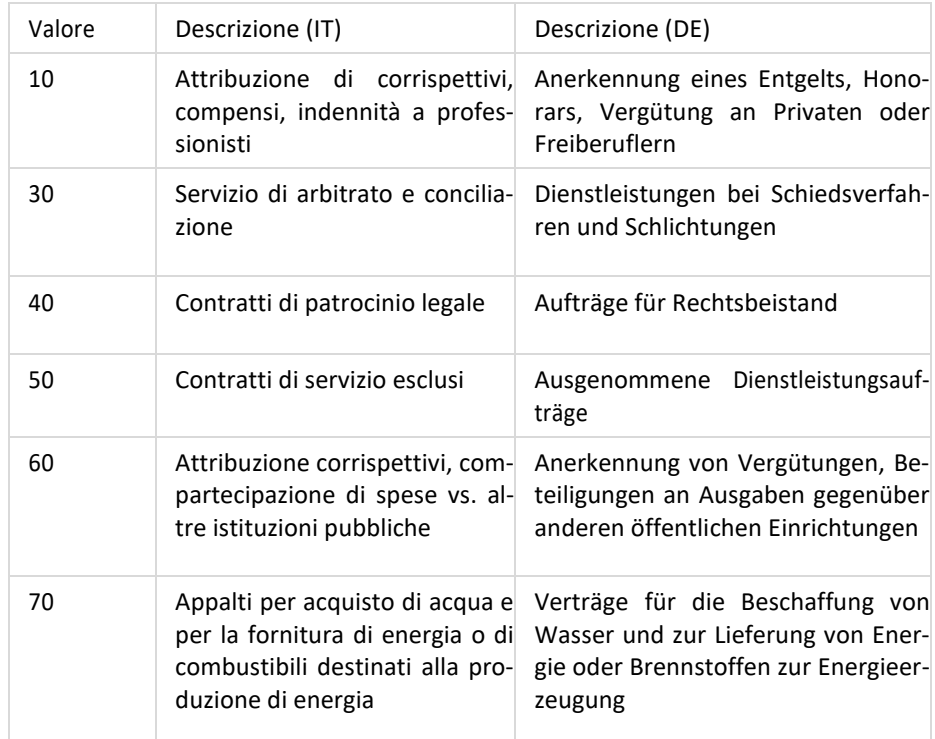

Responsabile del procedimento - non può essere vuoto

Il responsabile del procedimento è un campo obbligatorio e va sempre indicato.

Verificare che il campo sia compilato.

Numero di riferimento interno - non può essere vuoto

Il numero di riferimento interno identifica univocamente la procedura che sta per essere caricata e per tanto deve essere sempre compilato

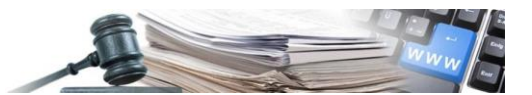

### Numero di riferimento interno - Valore già utilizzato

Con questo errore viene segnalato che il record (la riga) contiene un numero di riferimento interno che è già stato utilizzato da un'altra procedura. Non è possibile caricare o sovrascrivere procedure che hanno un numero di riferimento interno già presente, in quanto per quelle gli esiti sono già stati pubblicati.

### Importo / compenso – Dato non valido

L'importo è un valore numerico (senza separatore di migliaia senza simboli o caratteri alfabetici) che può avere al massimo due cifre decimali utilizzando come separatore decimale il punto (".").

#### Esempio:

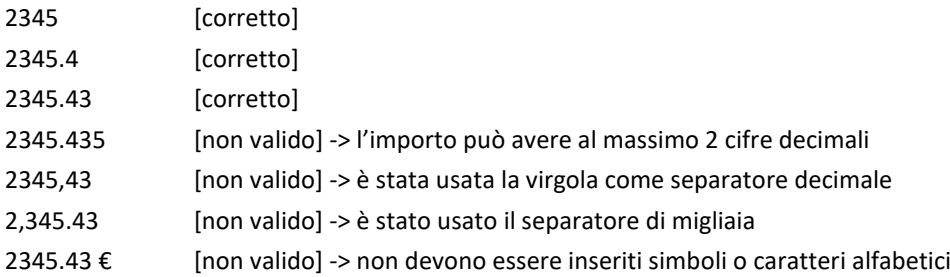

Data incarico /affidamento - È stata inserita una data non corretta o inesistente. Il formato corretto è GG/MM/AAAA

La data inserita deve essere nel formato DD/MM/YYYY (giorno e mese a due cifre, anno a quattro cifre) con il carattere ("/") come separatore.

Codice fiscale - non può essere vuoto

Il codice fiscale della ditta aggiudicatrice non può essere lasciato vuoto.

#### Ragione sociale - non può essere vuoto

La ragione sociale della ditta aggiudicatrice non può essere lasciata vuota.

nazione - non può essere vuoto

Si tratta di un campo obbligatorio che deve essere sempre compilato.

#### nazione - non può superare 2 caratteri

È la sigla a due lettere della nazione di appartenenza dell'aggiudicatario. Importante: la sigla della nazione deve essere scritta in maiuscolo. Esempi:

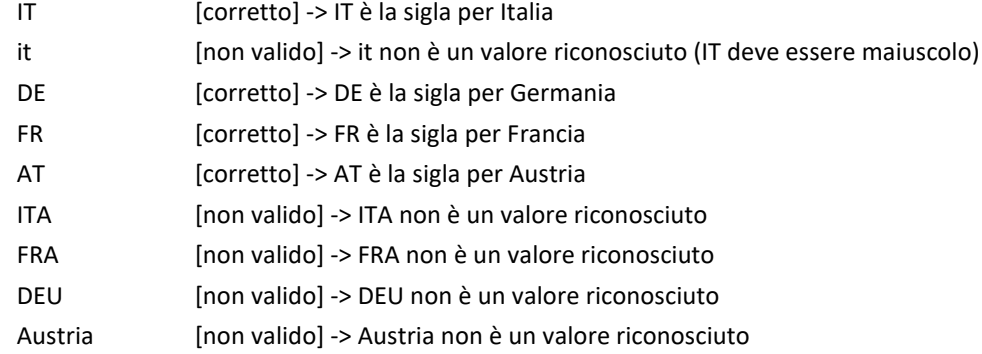

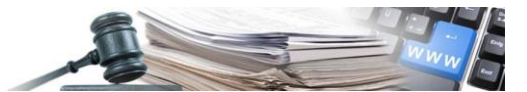

Regione – non deve essere compilato per nazioni diverse da IT (Italia) Si tratta di un campo che deve essere compilato solo se la nazione è IT. Negli altri casi deve essere lasciato vuoto.

### Regione – Valore inserito non valido

Il nome della regione deve essere scritto correttamente, altrimenti non sarà accettato. Fare riferimento all'elenco delle regioni per determinare il valore corretto da inserire. Si ricorda che per motivi tecnici di caricamento dati, il nome va indicato in lingua italiana. Esempi:

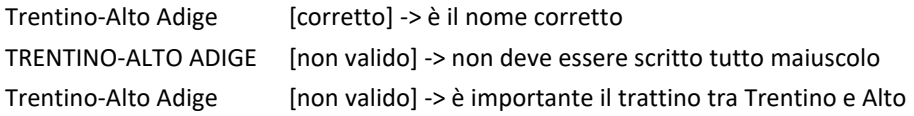

Provincia – non deve essere compilato per nazioni diverse da IT (Italia) Si tratta di un campo che deve essere compilato solo se la nazione è IT. Negli altri casi deve essere lasciato vuoto.

## Provincia - Valore inserito non valido

Il nome della Provincia deve essere scritto correttamente e per esteso, altrimenti non sarà accettato. Non è possibile inserire la sigla della provincia.

Fare riferimento all'elenco delle Province per determinare il valore corretto da inserire. Si ricorda che per motivi tecnici di caricamento dati, il nome va indicato in lingua italiana. Esempi:

Bolzano [corretto] -> è il nome corretto BOLZANO [non valido] -> non deve essere scritto tutto maiuscolo

BZ [non valido] -> non sono ammesse le sigle

Comune - non può essere vuoto

Si tratta di un campo obbligatorio che deve essere compilato.

Comune - Valore inserito non valido

Il nome della città deve essere scritto correttamente, altrimenti non sarà accettato.

La città deve appartenere alla Provincia selezionata.

Fare riferimento all'elenco delle città per determinare il valore corretto da inserire.

Si ricorda che per motivi tecnici di caricamento dati, il nome va indicato in lingua italiana. Esempi:

Caldaro sulla strada del vino [corretto] -> è il nome corretto Caldaro [non valido] -> non è il nome completo Terlan [non valido] -> il nome deve essere inserito in italiano Terlano [corretto] -> è il nome corretto TERLANO [non valido] -> non deve essere scritto tutto maiuscolo